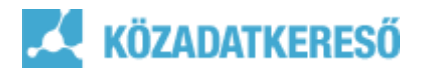

## **A közfeladatot ellátó szervek keresésének bemutatása a közadatkeresőben**

A közadatkereső rendszerben a közérdekű tevékenységet folytató intézmények által biztosított leíró adatokban, ún. rekordokban kereshet.

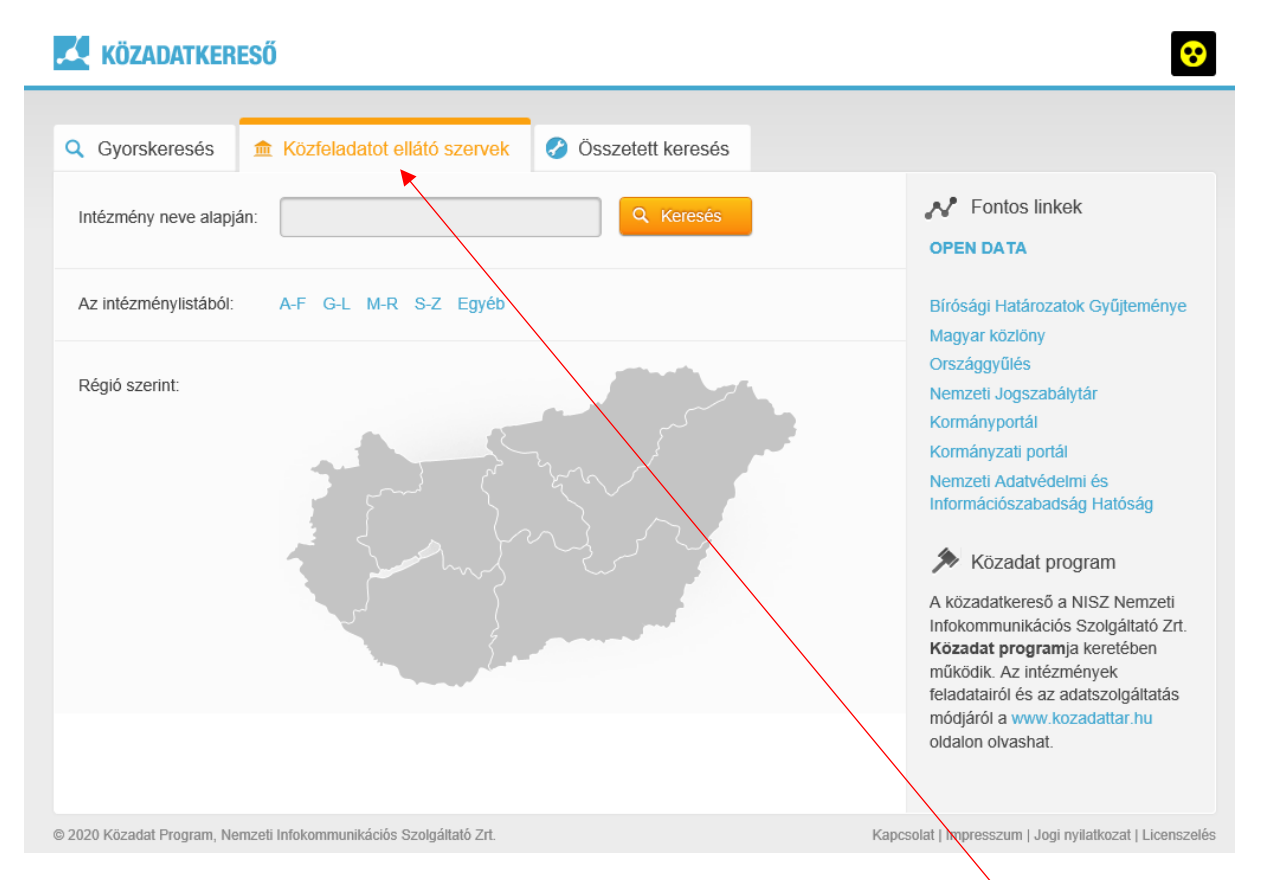

Ha egy adott intézményt szeretnénk megtalálni, akkor kattintsunk **a Közfeladatot ellátó szervek** fülre a közadatkereső nyitóoldalán.

A **Közfeladatot ellátó szervek** oldalon kereshetünk az **Intézmény neve** alapján, de használhatjuk az **Intézménylistá**t is, melyben abc sorrendben vannak az intézmények, illetve a térképes (Régió szerint) keresőt is igénybe vehetjük.

**Fontos! A közadatkeresőben csak azok a közfeladatot ellátó szervek, szervezetek, intézmények találhatók meg, akik már adatokat szolgáltatnak (zöld színnel jelölve), elkezdték az adatintegrációt (narancssárga szín), illetve azok is, akiket a Közadat program megkeresett a csatlakozás céljából, de még nem jeleztek vissza (fekete szín).**

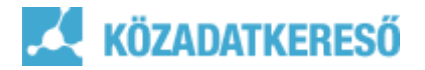

Abban az esetben, ha az "intézmény neve" alapján keresünk, és a mezőben elkezdjük beírni a nevét, akkor a kereső automatikusan felajánlja a rendszerben szereplő intézményeket.

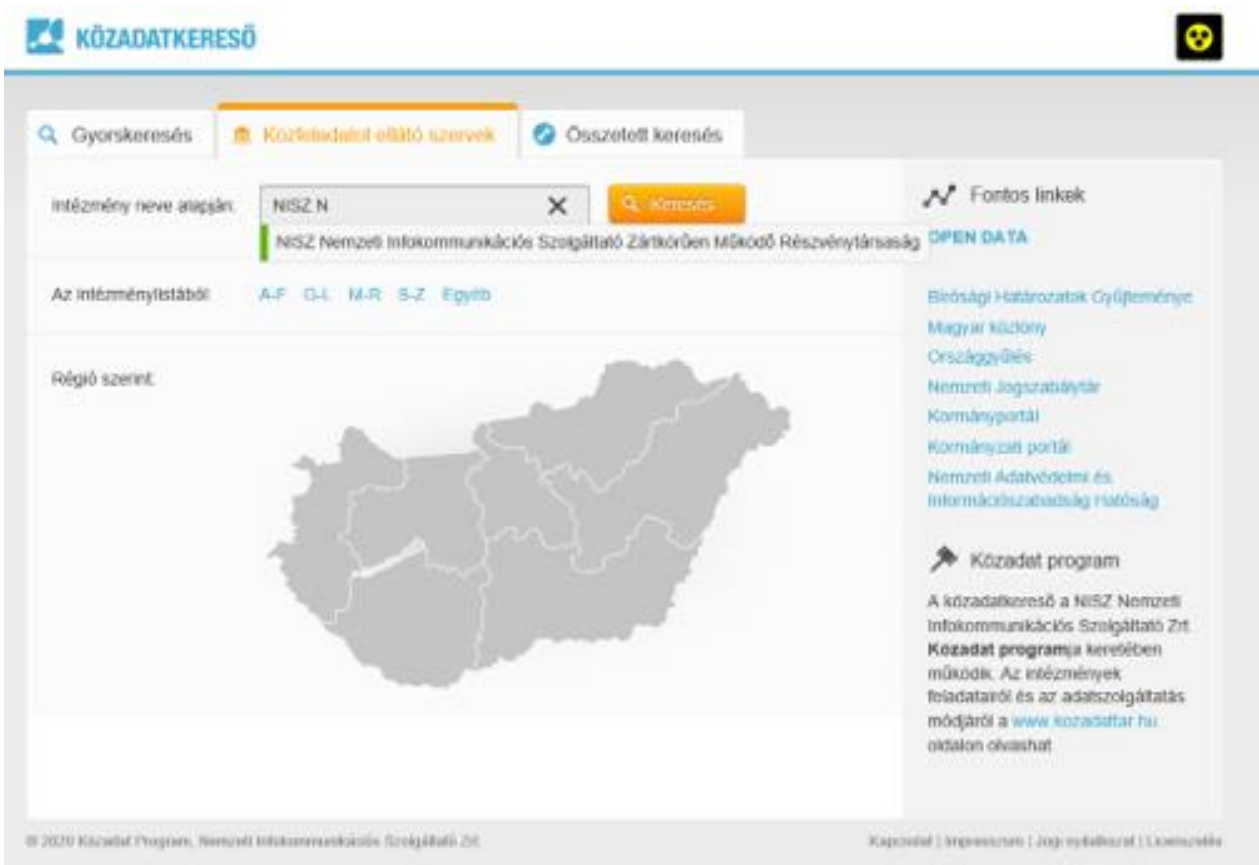

A fenti példában a "*NISZ Nemzeti Infokommunikációs Szolgáltató Zrt*." nevét kezdtük beírni, azonban a találati listából máris kiválaszthatjuk.

Az intézmény nevére kattintva az adatlapja jelenik meg, melyen megtalálhatjuk az intézménnyel kapcsolatos általános adatokat. **Fontos! Az adatok aktualitásáért az adott intézmény a felelős.**

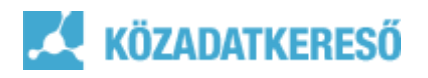

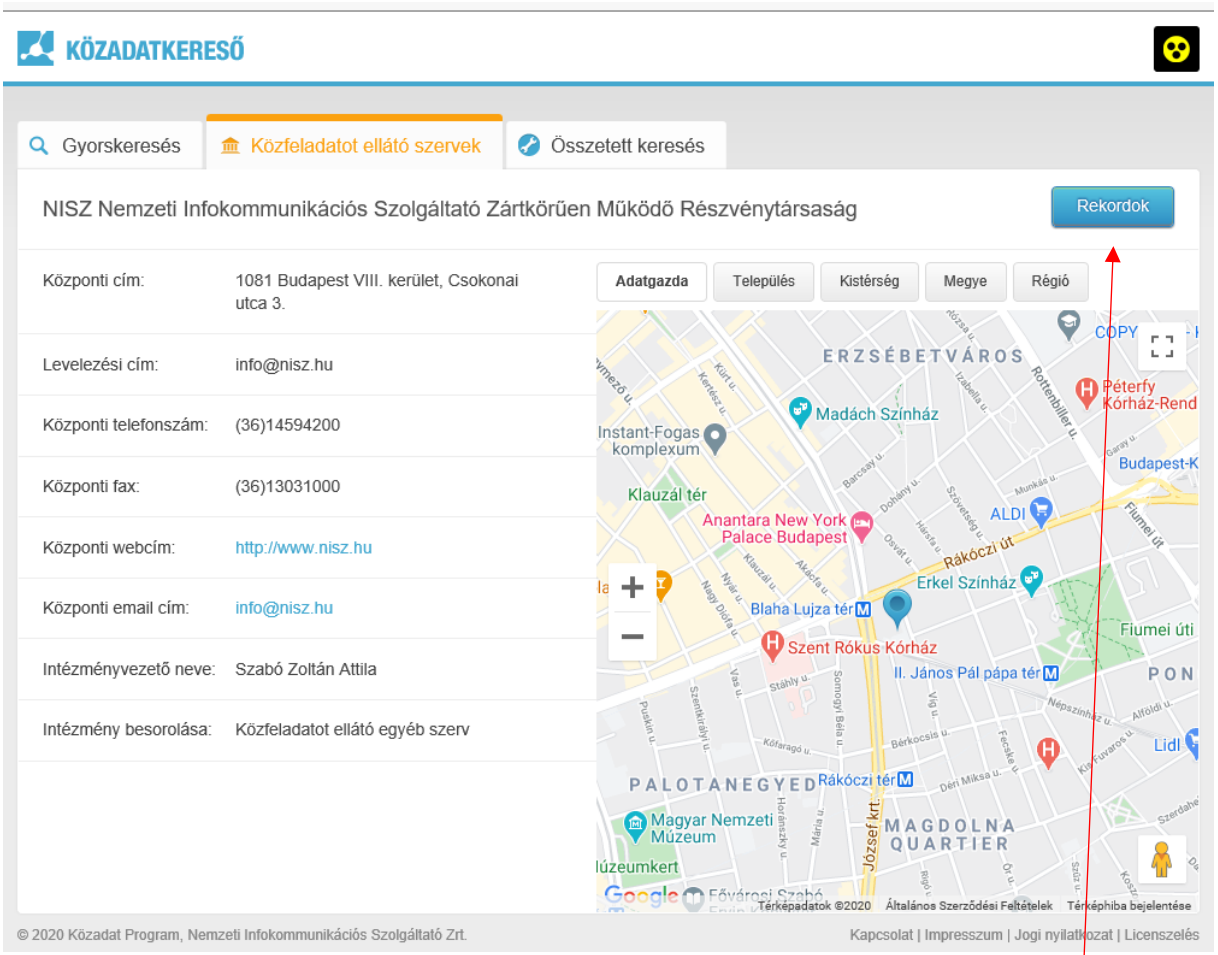

Az intézmény rekordjait, az intézmény nevével egy sorban, a jobb oldalon található **Rekordok** gomb segítségével érhetjük el. Amennyiben az adatlapon nem található meg a Rekordok gomb, azt jelenti, az adott intézmény még nem szolgáltat a közadatkereső felé leíró adatokat. A gombra kattintva az intézmény által elkészített rekordokat tekinthetjük meg.

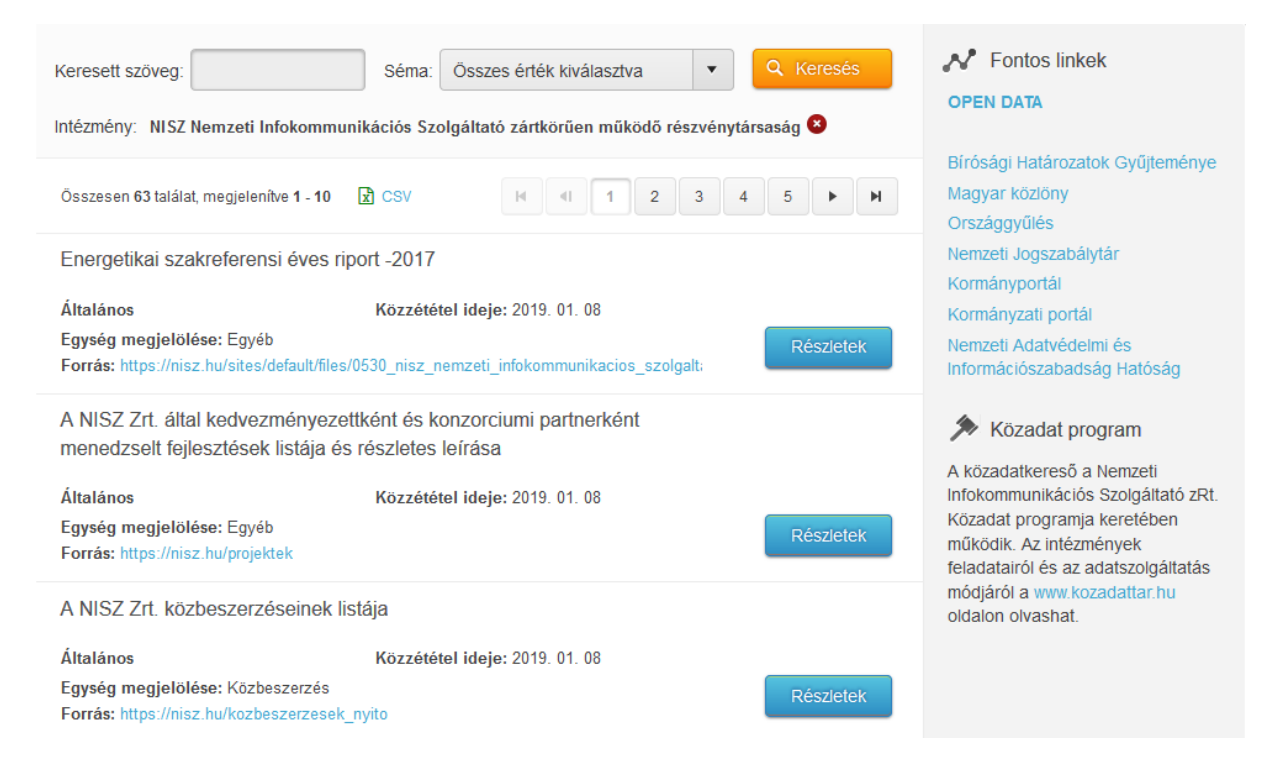

## KÖZADATKERESŐ

**Intézménylistából** történő keresés esetében, kattintsunk az általunk keresni kívánt intézmény nevének a kezdőbetűje alapján a megfelelő csoportosításra:

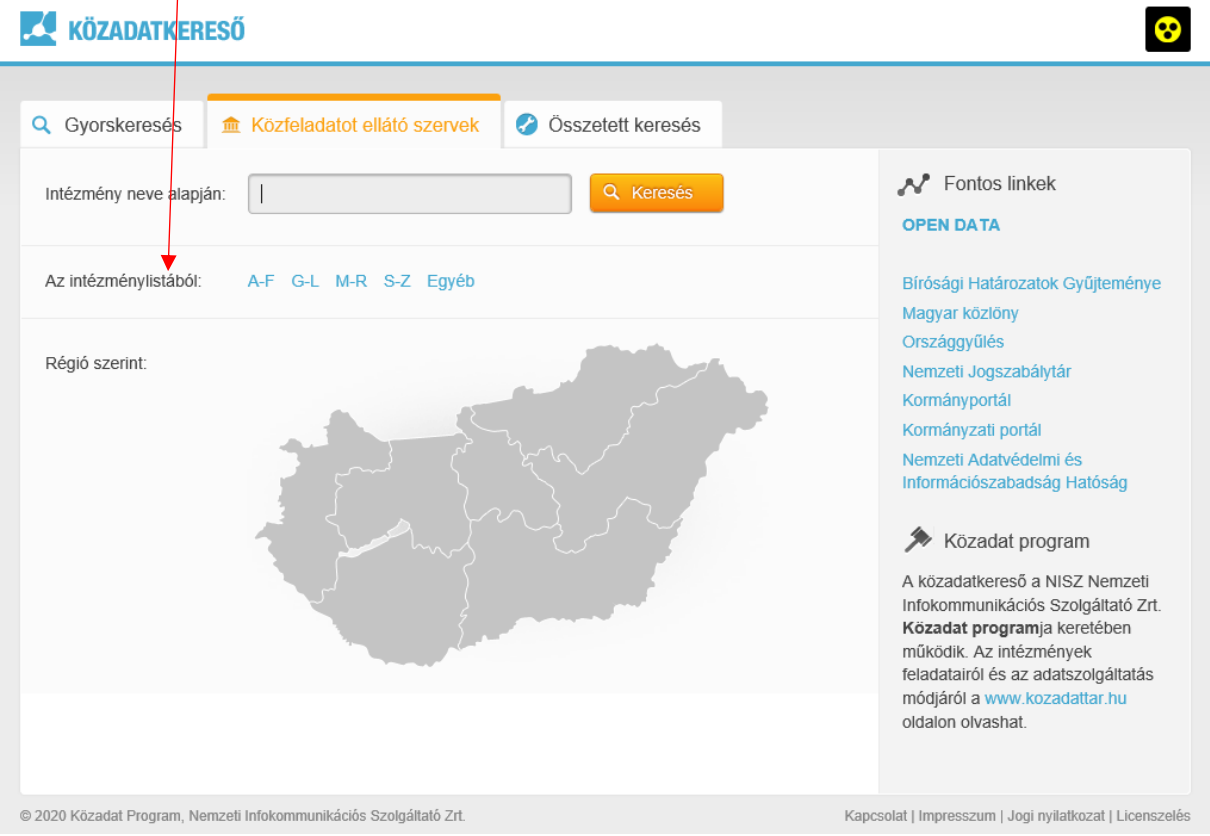

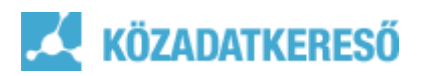

Ekkor a kiválasztott betűvel kezdődő intézmények listáját nézhetjük meg.

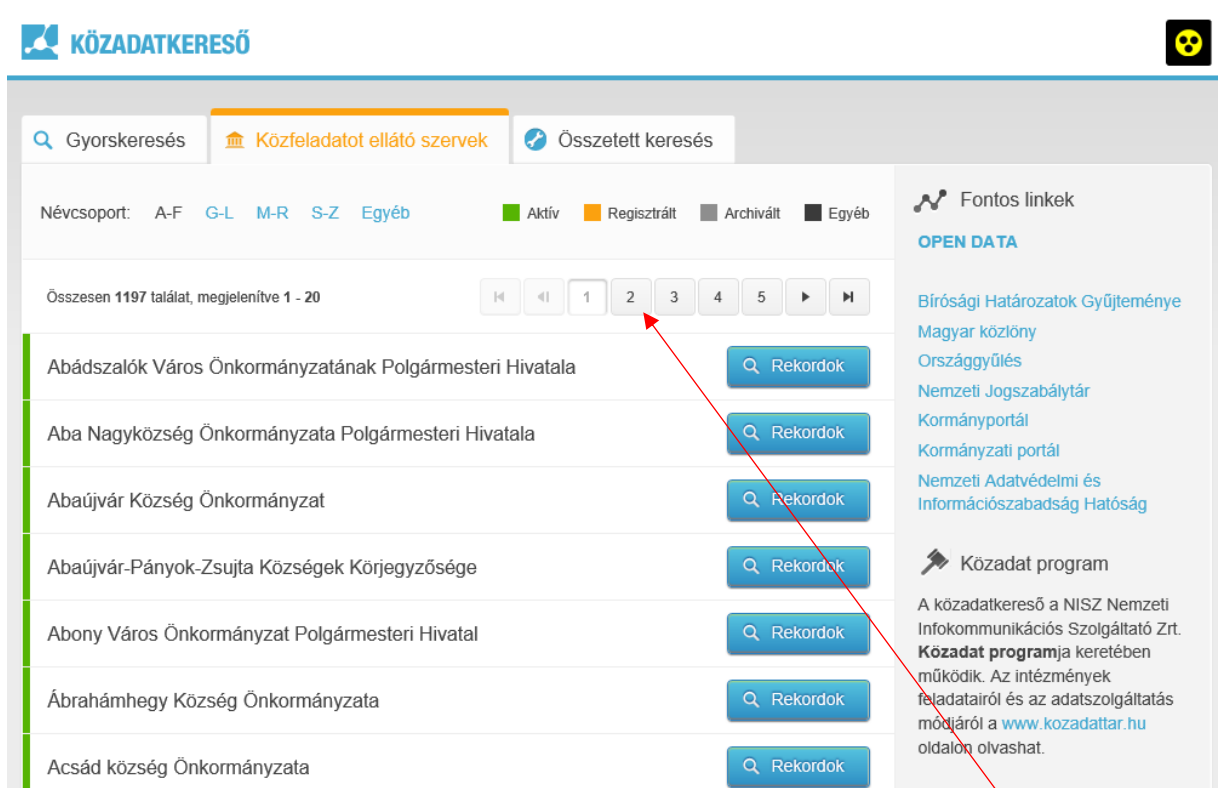

A példában 1197 találatot eredményezett az A-F-ig tartó feltétel kiválasztása, a **lapozó** segítségével tudjuk megtekinteni az összes találatot.

A **Régió** szerinti keresés esetében a térképet használjuk, első lépésben ki kell választanunk, hogy melyik magyarországi régióba tartozik az általunk keresett intézmény.

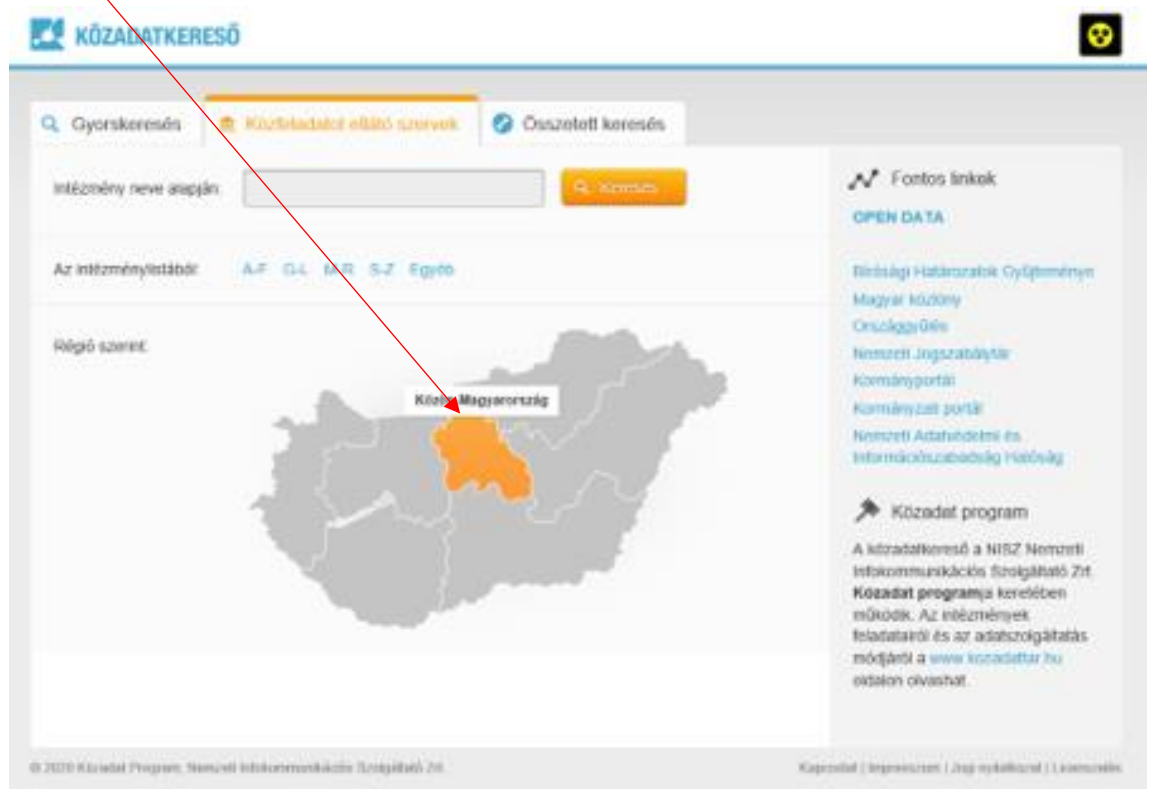

## **KÖZADATKERESŐ**

A kiválasztást követően a térkép segítségével láthatjuk, hogy a régióban mely kistérségek érhetőek el. Az általunk kiválasztott kistérségre kattintva láthatjuk a nevét, az ott található adatgazdák számát. A **Kistérség kiválasztása** linkre kattintva megjelennek a kistérségben található adatgazdák.

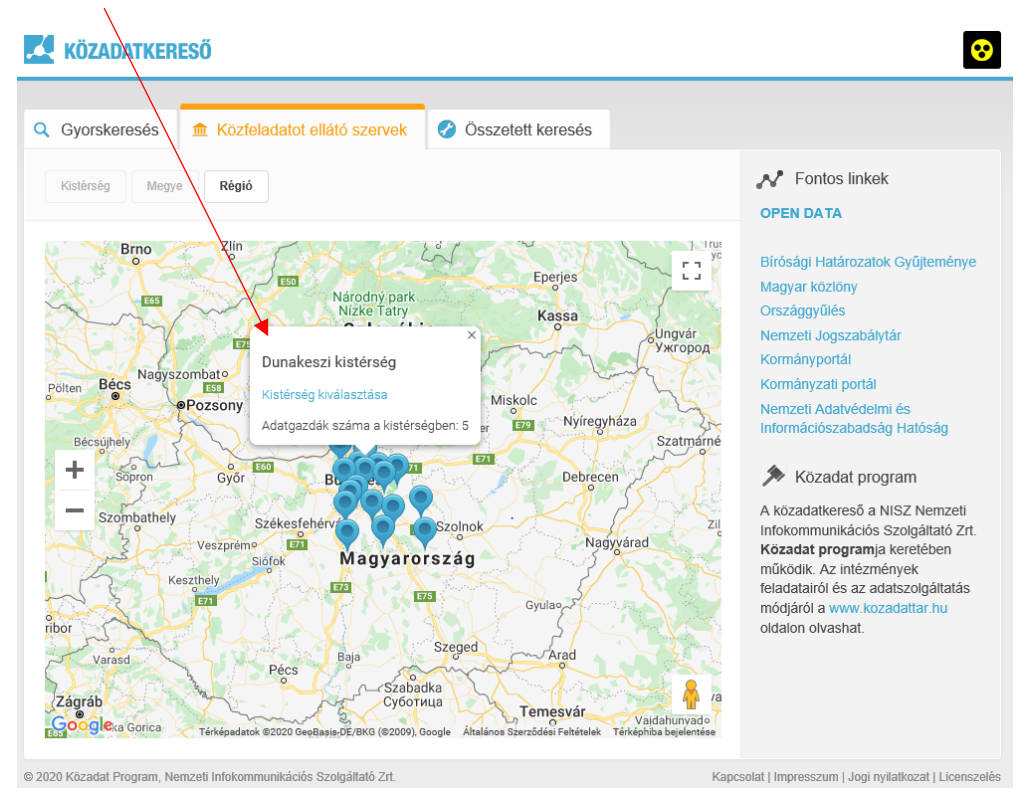

Az egér és a térkép kezelőfelületének a segítségével könnyen megtalálhatjuk, az általunk keresni kívánt intézményt. Az **Adatgazda kiválasztása** link segítségével pedig a megtalált intézmény adatlapjára kerülünk, ahol további információkat kaphatunk az intézménnyel kapcsolatban.

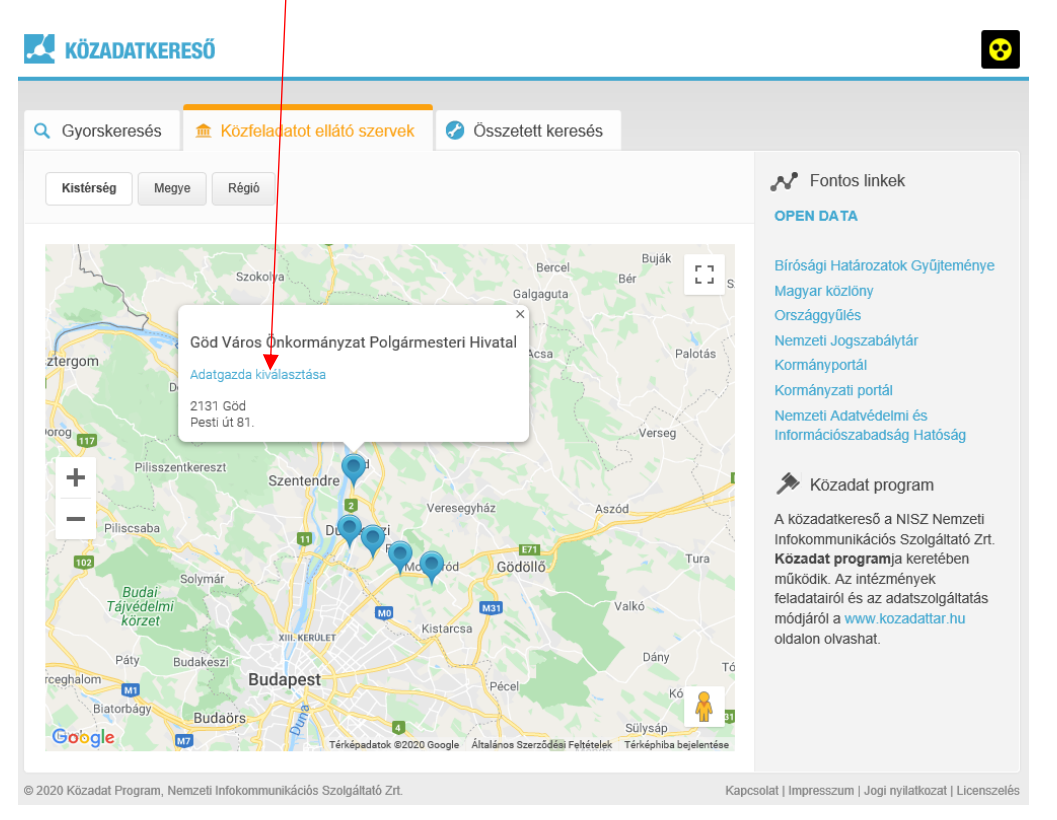